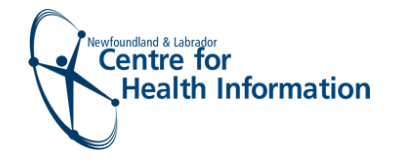

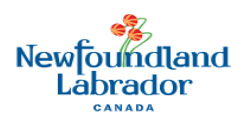

# COVID REFERRAL QUEUE

## LOG IN

- Go to: <https://covid-appt.easternhealth.ca/>
- Enter your username (i.e., firstname.lastname)
- Enter your password
- Click the **Log In** button

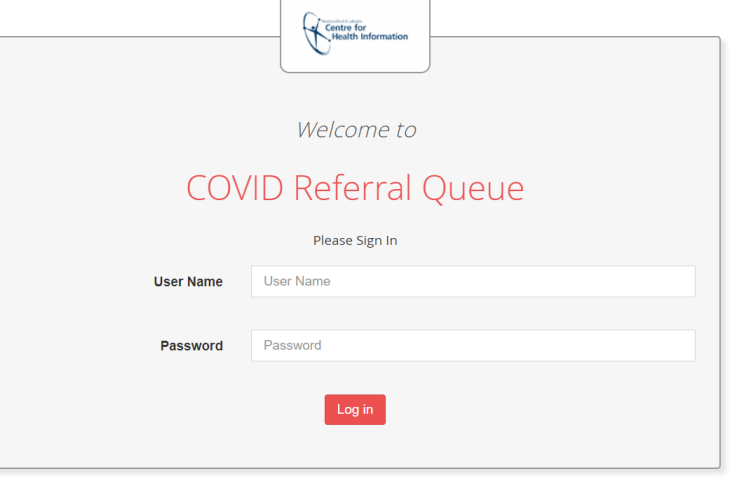

### REFERRAL QUEUE

Once logged in you will be brought to the Referral Queue

- **Search Criteria -** allows you to search for clients, or referrals, using various filters.
- **Results -** provides you with a summary table of all referrals in your region listed by date. The most recently submitted referrals will appear at the end of the list.

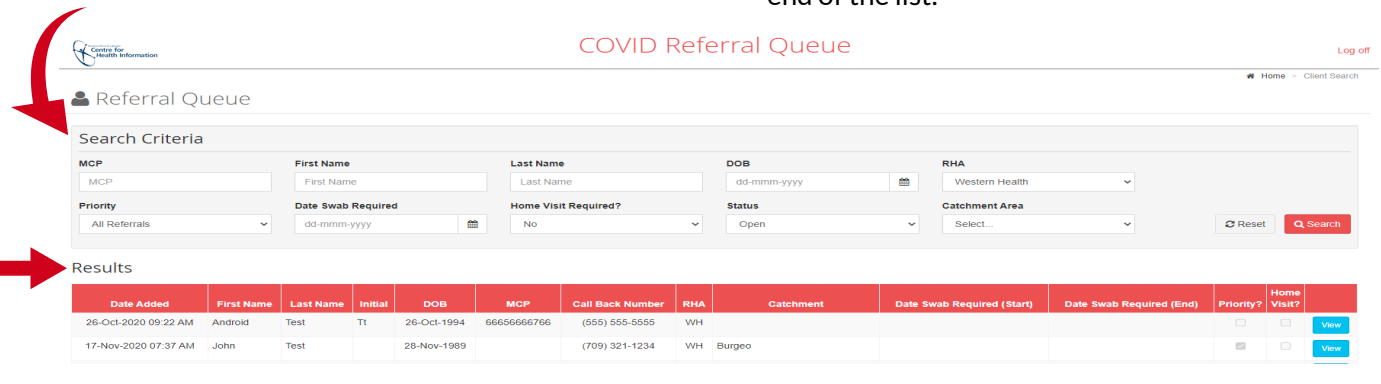

If there are multiple pages of referrals, the numbers located on the bottom left screen will allow you to scroll through each page

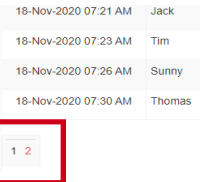

### SEARCH CRITERIA

To search for a **Client** enter either:

- 1) MCP (if available)
- 2) Client Name and Date of Birth
- Click the **Search** button

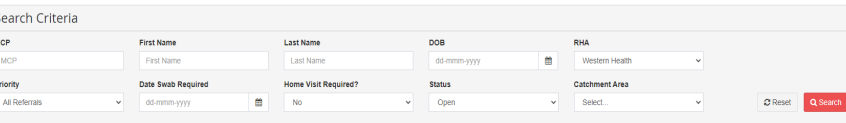

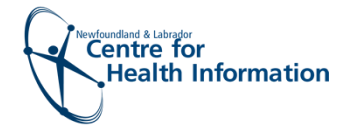

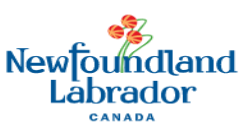

# COVID REFERRAL QUEUE

To search for a **Referral List** you can filter by:

#### **1) Priority**

If you are responsible for monitoring referrals that are flagged as Priority, under 'Priority' select Priority Only

#### **2) Date Swab Required**

If you are monitoring rotational workers, international students, refugees, or migrant workers who require a swab on a particular date, under 'Date Swab Required' select the date from the calendar

#### **3) Home Visit Required**

If you are monitoring referrals that require home visits, under 'Home Visit Required?' select Yes .

#### **4) Status**

If you would like to review referrals that are completed, under 'Status' select Completed

#### **5) Catchment Area**

If you are monitoring referrals for a particular location under 'Catchment Area' select your location

#### **Next Steps:**

- After filters are selected, click the Search button on the bottom right of the 'Search Criteria' section. The results will display below
- $\bullet$  To clear the search criteria, click the Reset button on the bottom right of the 'Search Criteria' section
- If there are **no matches** based on the filters applied, you will see a message stating 'No Matching Clients'
- If there **are matches** see 'Results'

### RESULTS

All referrals currently in the queue for your Region will display in the 'Results' section unless the 'Search Criteria' has been filtered

**Initial** DOB **MCP** 

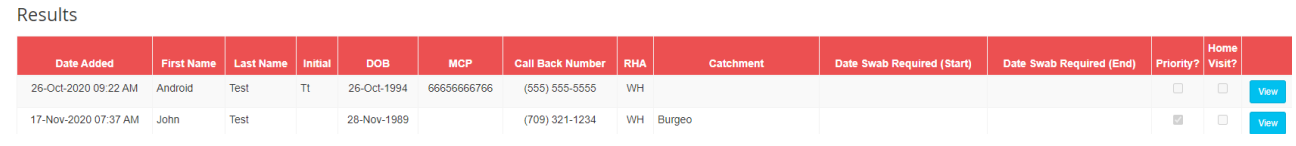

**Call Back Number** 

**RHA** 

Catchment

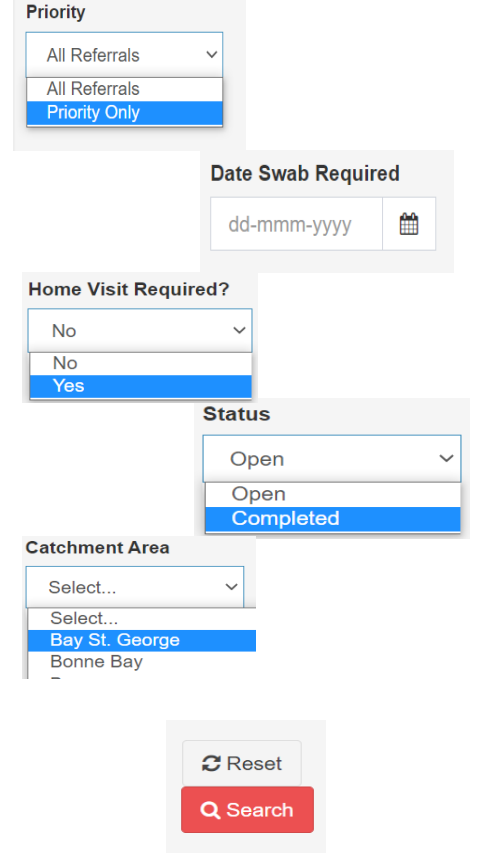

Date Swab Required (Start)

Date Swab Regu

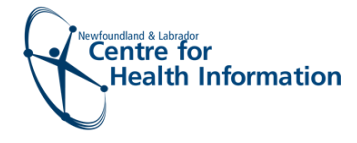

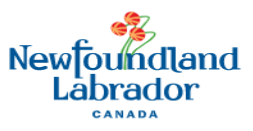

## COVID REFERRAL QUEUE

The '**Results**' section displays the following details:

- Date the referral was added to the 'Referral Queue'
- Client's demographic and contact information
- Relevant dates. Please note that the 'Date Swab Required (start)' and 'Date Swab Required (end)' columns are specific to rotational workers, international students, refugees, or migrant workers
- The priority column will indicate if the referral is priority, for example if the client is a symptomatic health care employee
- 'Home Visit' column indicates whether the client requires a home visit for COVID testing
- Click the **View** button in the last column to view the referral in more detail. You will be taken to the 'Referral Details' screen

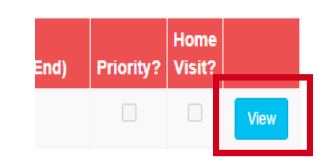

### REFERRAL DETAILS

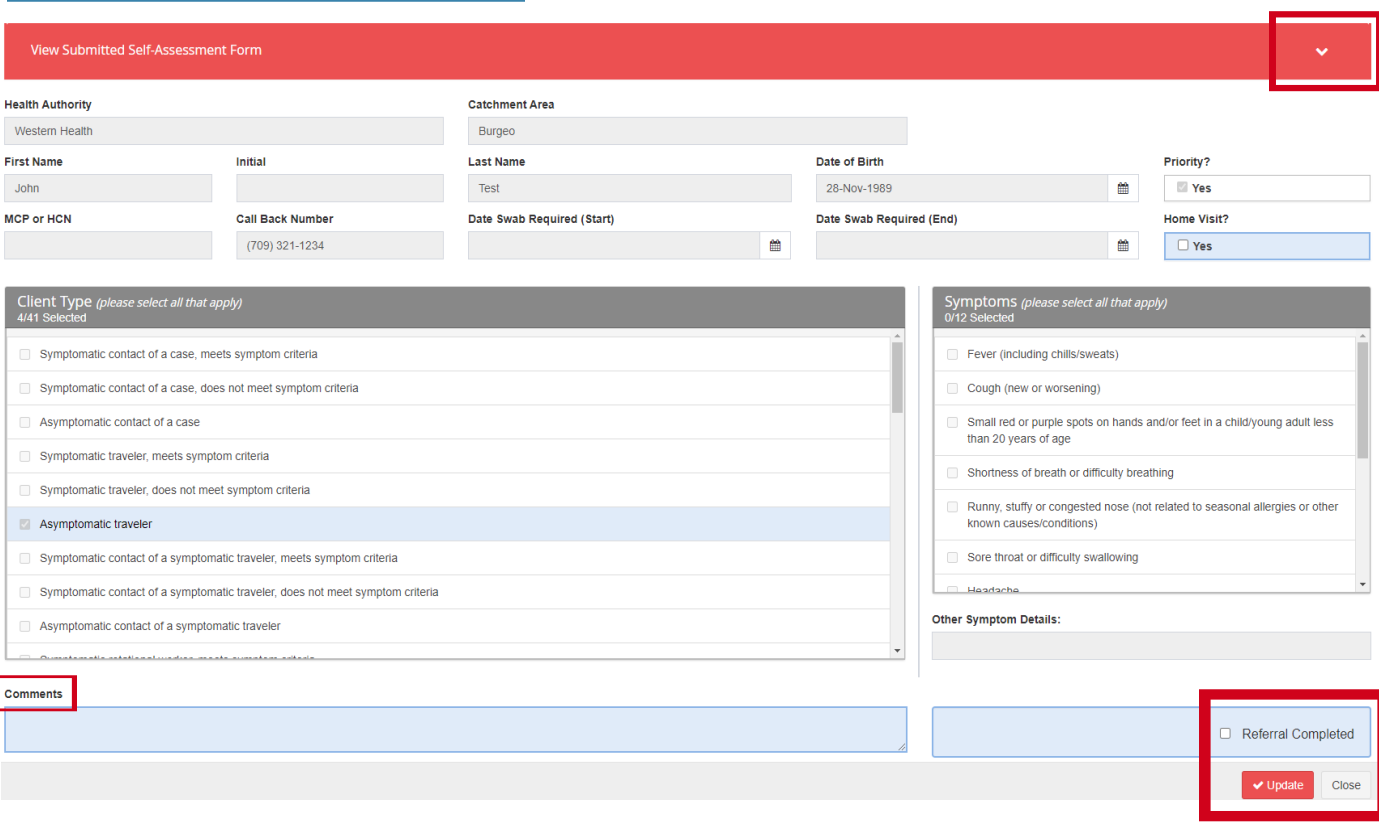

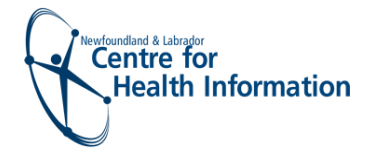

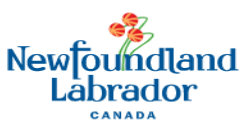

# COVID REFERRAL QUEUE

There are 4 actions that you can complete on the 'Referral Details' Screen:

- 1) To view the client's self-assessment form:
- Click the **arrow** on the top right of the 'View Submitted Self-Assessment Form' section. This form will open in view only
- To minimize the referral form, click the **arrow** again
- 2) To add a comment:
- Type in the Comment box at the bottom left of the screen
- 3) To indicate if a home visit is required for COVID testing:
- If the client states they cannot attend a clinic and requires a home visit for COVID testing, select the **Home Visit** checkbox otherwise leave it blank
- If it is determined that the client does not require a home visit for COVID testing, you can unselect the **Home Visit** checkbox
- 4) To complete the referral:
- Select the **Referral Completed** checkbox at the bottom right corner of the screen to remove the client from the queue. If the appointment has not been booked and you wish to keep the client in the referral queue do not select this option
- To save any changes, click the **Update** button at the bottom right corner of the screen. This will return you to the Referral Queue
- If no changes were made to the referral, click the **Close** button to return to the Referral Queue

## LOG OFF

Click Log Off at the top right corner of the Referral Queue screen

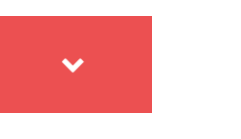

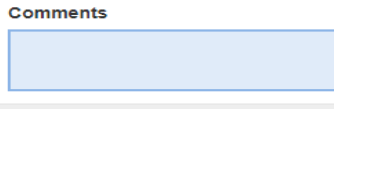

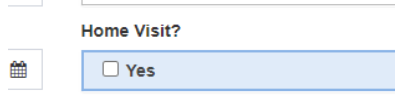

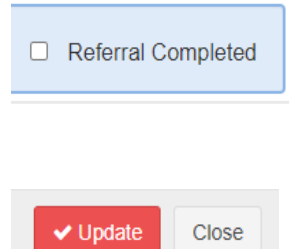